## **Installation Guide**

- [Automatic Installation](#page-0-0)
- [Manual Installation](#page-0-1)
- [License Activation](#page-0-2)

## <span id="page-0-0"></span>Automatic Installation

You can install Xporter for Jira through the Universal Plugin Manager (UPM). For information on how to use UPM, take a look [here.](https://confluence.atlassian.com/upm/installing-marketplace-apps-273875715.html)

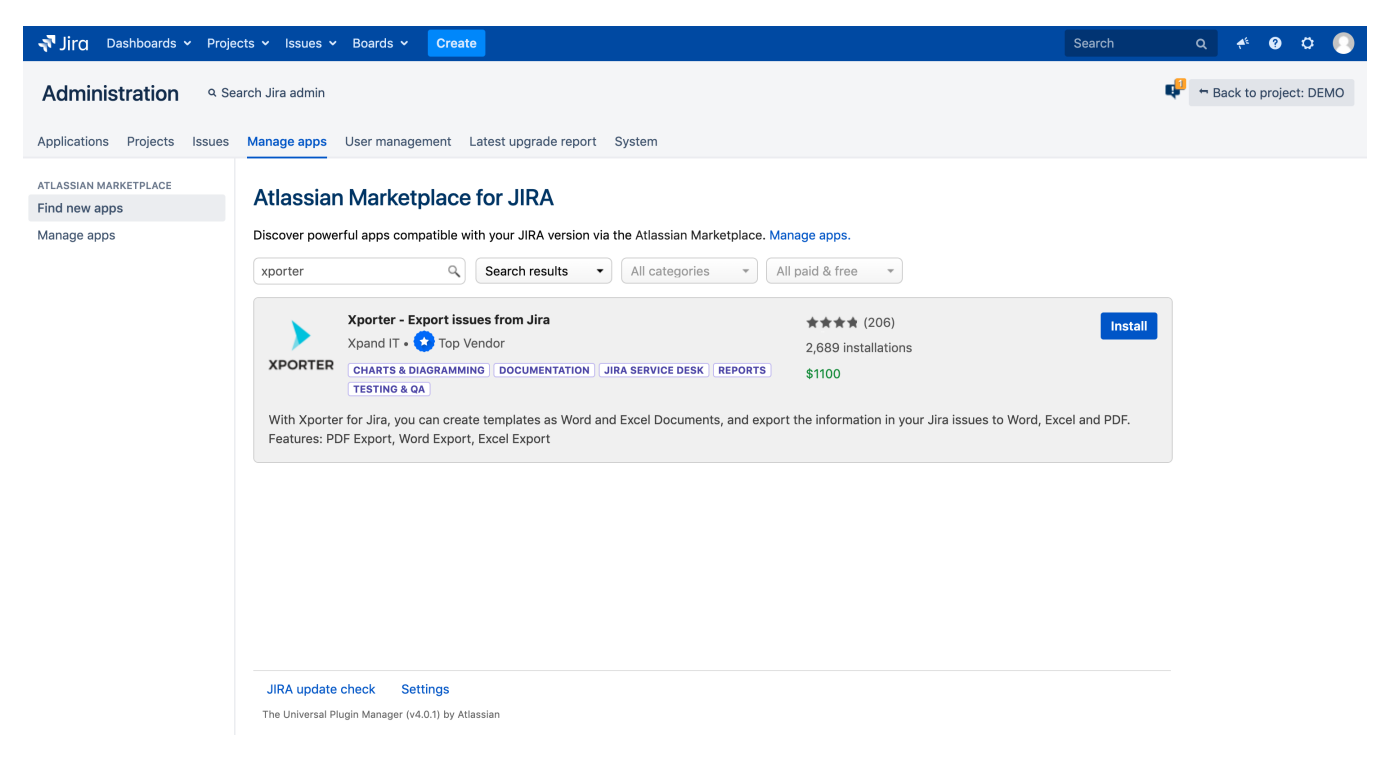

## <span id="page-0-1"></span>Manual Installation

If you have the app file (a file with the extension .obr),

- 1. Go to the **Administration** section of Jira and look for the Apps menu.
- 2. Select **Upload App** and upload the jiraxporter-X.X.X.obr file (where X.X.X is the Xporter version).

## <span id="page-0-2"></span>License Activation

You can activate your license in one of two ways:

- 1. If you have a license that has been provided using the Atlassian Marketplace,
	- On your Jira Administration, select **Manage Add-Ons**.
	- Click on **Xporter for Jira**. Details about the plugin will be shown.
	- Edit the license key, insert your license hash, then click **Update**. Your marketplace license has been installed.
- 2. If you have a license that has been directly provided by Xpand IT, install it using the plugin internal licensing mechanism:
	- Open Xporter for Jira administration, in section Plugins -> Xporter for Jira -> License Management.
	- Click on **Click here to install a license provided by Xpand IT (not via Marketplace)**.
	- **•** Insert the license hash and click Add.
	- If accepted, you are ready to use Xporter for Jira.